# HELP GUIDE

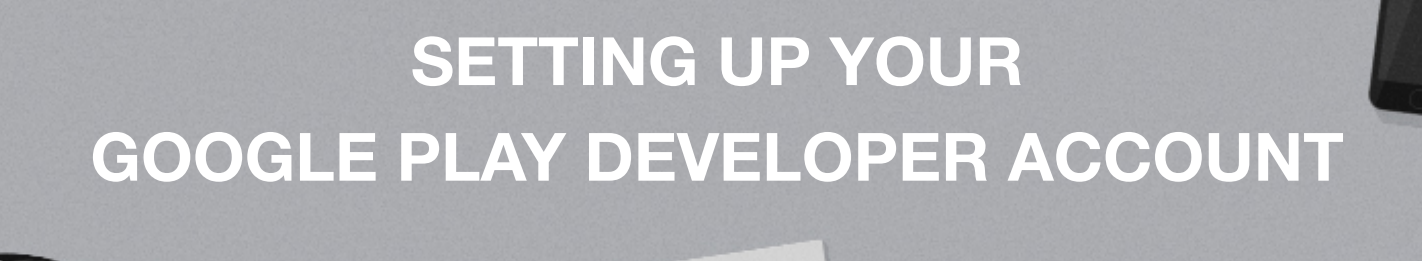

This document will help you through the process of creating a Google Play Developer Account.

*Note: Google Play charges a \$25 (approx. £17) one-time developer fee.* 

1. Create your Google Developer Account here: <https://play.google.com/apps/publish>

### Google

# One account. All of Google.

Sign in to continue to Google Play Developer Console

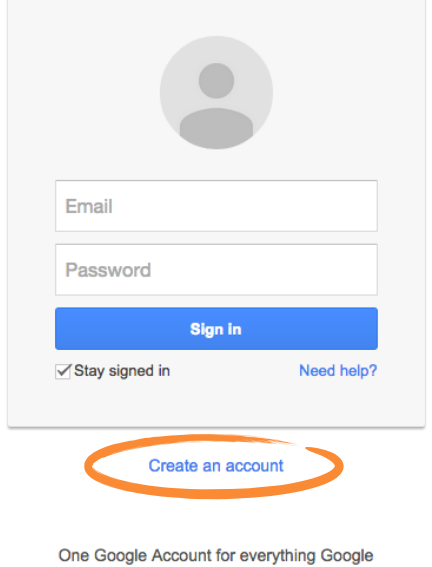

8 M & D & > 8

2. Sign in using an existing Google account or click '**Create an account**'.

3. Fill out the form, and click '**Next Step**'.

#### Create your Google Account

@gmail.com

 $\mathrm{C} \; \circledcirc \; \mathbb{B}$ 

Next :

 $\hat{\mathbf{v}}$ 

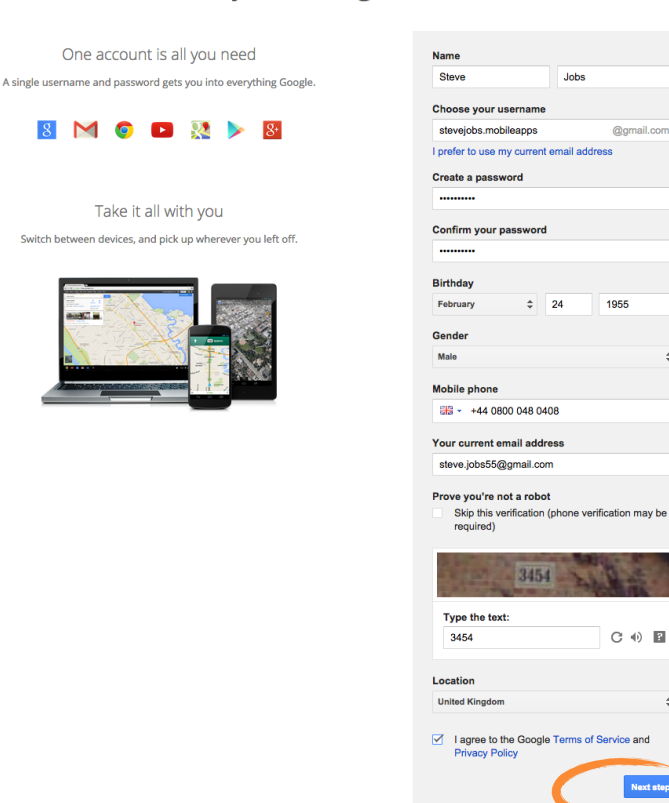

4. Add a photo (optional), and click '**Create your profile**'

## Create your public Google+ profile

Help make Google better for everyone by contributing restaurant reviews, videos on YouTube, and ratings for apps, books, and movies in the Play Store. To share public content like this, you'll need a public Google+ profile.

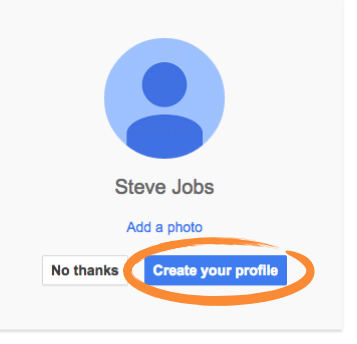

You can change your profile information at any time. Learn more

5. Click '**Get started**' to get back to the Google Play Developer Console.

#### Welcome!

Your new email address is stevejobs.mobileapps@gmail.com

Thanks for creating a Google Account. Use it to subscribe to channels on YouTube, video chat for free, save<br>favorite places on Maps, and lots more.

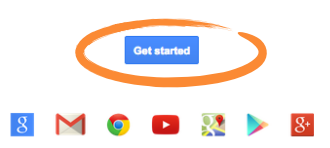

6. Select the '**Google Play Developer distribution agreement check-box'** to acknowledge your agreement, and click '**Continue to payment'** to pay the one-time \$25 (approx. £17) fee.

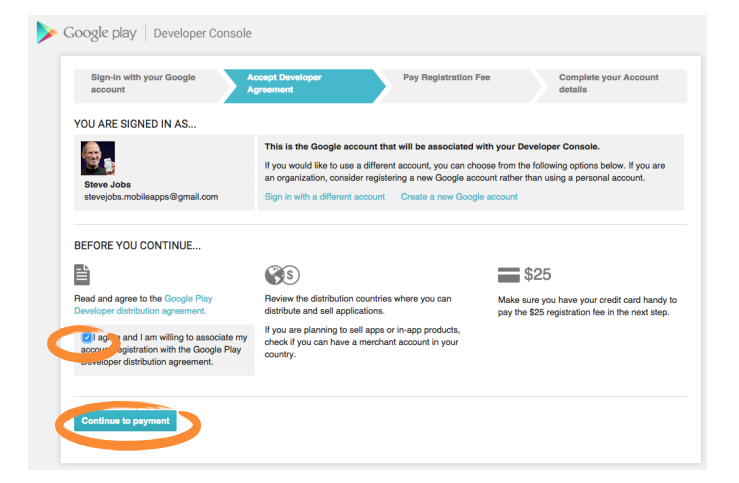

7. Enter your payment information, and click '**Accept and continue**'.

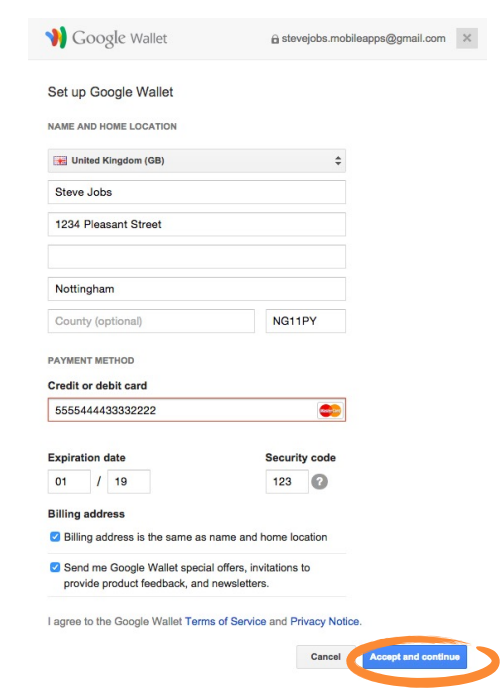

8. You will receive an email from Google notifying you when your account is ready to be activated.

 *Note: This process can take up to a week.* 

9. **Activate your account**.

# Congratulations!

**You can now submit your app to the Google Play store.**

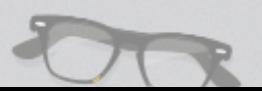